# 個案分析**-S** 單位 與 **E** 單位 之 **APT** 社交 工程郵件事件分析報告

**TACERT** 臺灣學術網路危機處理中心團隊製

**2013/08**

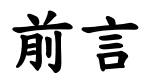

TANET 中某單位行政部門同仁收到含有惡意程式附檔的電子郵件,實為常見的 APT 社交工程攻擊,該附件檔命名為"通訊錄.rar",解開後有一個正常 word 檔案、一個 lnk 執行檔案及一個 ini 隱藏檔,該 lnk 執行檔會去執行惡意的隱藏 檔,一旦執行後 ini 隱藏檔就會自我移除,並且於背景產生一隻後門程式 PeerDistSvc.exe 將電腦資料傳送給上層的感染主機,並且該程式會常駐在開機時 後自動執行。一旦遭受感染的主機可能個資帳密都會外洩,務必將惡意程式移除 後更改帳號及密碼。

## 事件說明

一、 檢測工具及環境準備:

- 1. 測試主機為 VMware: Win7(x64),無安裝任何修補程式。
- 2. 安裝的 Office 2007 版本,無安裝任何修補程式。
- 3. 使用實體 IP, 並用 Wireshark 側錄該感染主機之 Pcap 封包。
- 4. 使用 Currport 每 2 秒去紀錄網路連線埠號的使用狀況。
- 5. 使用 procmon 紀錄該程式的變化。

#### 二、 事件過程**(**一**)**-**S** 單位:

- 1. 06/20 S 單位內部某同仁收到疑似含後門程式之惡意信件。
- 2. 06/20 S 單位將該惡意信件封存為 msg 檔以保留信件 Header, 請本單位 TACERT 協助測試分析。
- 3. 此惡意原始信件資訊為:
	- (1).收件者另含隱藏密件副本,從信件標頭只知會 CC 給 S 單位某人。

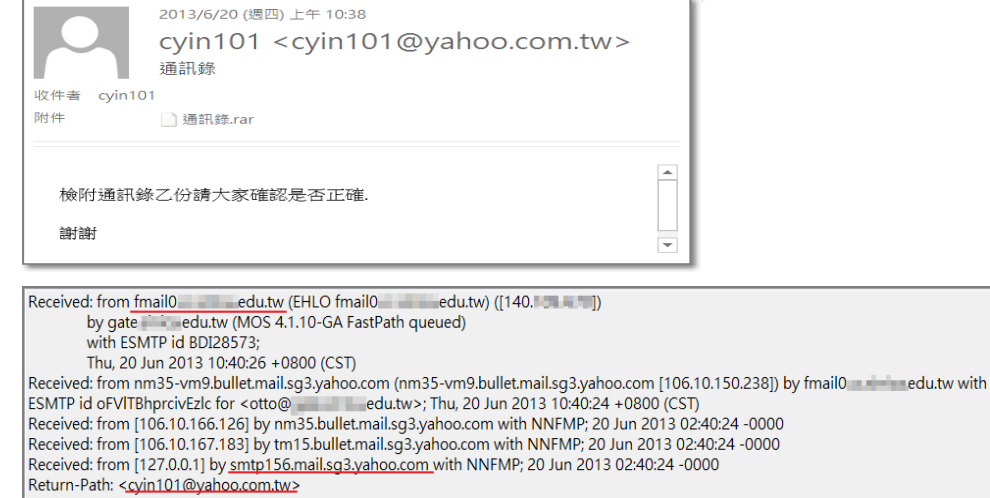

4. 該附件『通訊錄.rar』解壓縮後有三個檔案:

- (1).6 月 17 日.doc:為正常檔案,內含許多人的姓名、電話、Email。
- (2).0617photo.lnk:為一個連結執行檔。
- (3).desktop.ini:為隱藏的組態檔,是惡意後門程式,文件編輯顯示內容為 亂碼。

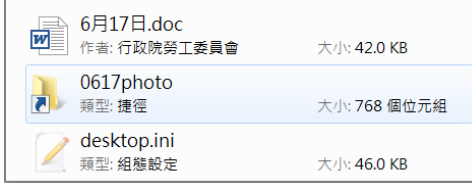

圖 1、『通訊錄.rar』解壓縮之後檔案

- 三、 檢測過程-S 單位:
	- 1. 將檔案『6 月 17 日.doc』上傳至 Virustotal 檢測正常。
	- 2. 將檔案『0617photo.lnk』上傳至 Virustotal 檢測正常,其 hash value 比對其 實是為 cmd.exe,為合法檔案做的偽裝,主要執行隱藏的 desktop.ini。
	- 3. 將隱藏檔案 desktop.ini 上傳至 Virustotal 檢測,病毒檢出比例 6/47。信件 檔案『6 月 17 日.doc』為正常檔案,開啟後有許多人的個資,如名字、電 話及 Email。
	- 4. 執行信件檔案『0617photo.lnk』,此檔會執行同目錄下的隱藏檔

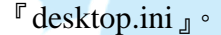

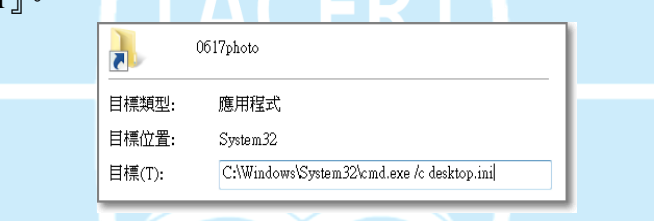

圖 2、0617photo 其實是去執行惡意檔 desktop.ini

- 5. 之後『desktop.ini』就會自我刪除,並產生一個叫做『PeerDistSvc.exe』(或 其他名稱)的執行檔開始在背景執行,並開啟 TCP Port 對外連線至上層的 中繼站 140.X.X.15:443,感染主機個資可能被竊取。
- 6. 中繼站 140.X.X.15 經調查發現是 TANET 底下學校的郵件伺服器,位於台 中 Y 國中。
- 7. 『PeerDistSvc.exe』的Hash值比對發現其實就是自我刪除的『desktop.ini』, 藏在在隱藏目錄 C:\Users\username\AppData\Local\PeerDistSvc.exe。

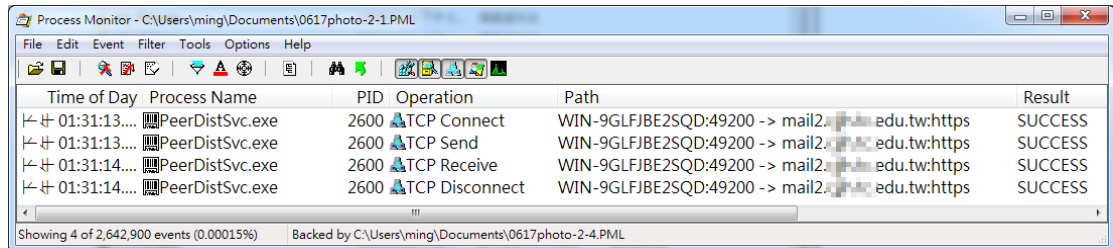

| OOKAPPBEHORLOO<br>Page 1 of 380 |                           |                |      |                                                                                                    |  |                           |        |
|---------------------------------|---------------------------|----------------|------|----------------------------------------------------------------------------------------------------|--|---------------------------|--------|
|                                 | <b>Time</b>               | <b>Service</b> | Size | Events                                                                                                    |  | Displaying 1 - 20 of 7586 | $\sim$ |
|                                 | View 2013-Jun-21 10:31:21 |                |      | IP / TCP / HTTP 1.68 KB $\sqrt{k}$ 140.                                                                                                    |  | 2 49243 -> 443 (https)    | 릐      |
|                                 | View 2013-Jun-21 10:31:22 |                |      | IP / TCP / HTTP 1.67 KB $\sqrt{3}$ 140.                                                                                                    |  | 2 49244 -> 443 (https)    |        |
|                                 | View 2013-Jun-21 10:31:53 |                |      | IP / TCP / HTTP 1.68 KB $\frac{1}{2}$ 140.                                                                                                    |  | 2 49245 -> 443 (https)    |        |
|                                 | View 2013-Jun-21 10:31:56 |                |      | IP / TCP / HTTP 1.92 KB $\sqrt{k}$ 140.                                                                                                    |  | 2 49246 -> 443 (https)    |        |
| <b>View</b>                     | 2013-Jun-21 10:32:24      |                |      | IP / TCP / HTTP 1.79 KB $\frac{1}{2}$ 140.                                                                                                    |  | 2 49247 -> 443 (https)    |        |
|                                 | View 2013-Jun-21 10:32:31 |                |      | IP / TCP / HTTP 2.08 KB $\sqrt{3}$ 140. $\sqrt{3}$ 140. $\sqrt{3}$ 140. $\sqrt{2}$ 140. $\sqrt{2}$ 140. $\sqrt{2}$ 140. $\sqrt{2}$ 140. $\sqrt{2}$ 140. $\sqrt{2}$ 140. $\sqrt{2}$ 140. $\sqrt{2}$ 140. $\sqrt{2}$ 140. $\sqrt{2}$ 140. $\sqrt{2}$ 140. $\sqrt{2}$ 140. $\$ |  |                           |        |
|                                 |                           |                |      |                                                                                                    |  |                           |        |

圖 3、惡意程式向中繼站主機建立連線

| BBQ⊟DØ® <mark>«8⊠000000</mark><br>NetWitness Reconstruction for session ID: 8100 (Source 140. 19245, Target 140. 15: 443)<br>Time 6/21/2013 10:31:53 to 6/21/2013 13:54:51 Packet Size 1,727 bytes Payload Size 641 bytes<br>Protocol 2048/6/80 Elgas Koon Assembled Applicity NetworkMeta Racket Count |                                                                                                    |  |
|----------------------------------------------------------------------------------------------------|----------------------------------------------------------------------------------------------------|--|
| GET /security.jsp?ch=izvmwill1D30025E4G HTTP/1.1<br>User-Agent: Mozilla/4.0 (compatible: MSIE 8.0: Windows NT 5.1: Trident/4.0: .NET<br>CLR 2.0.50727; .NET CLR 3.0.4506.2152; NET CLR 3.5.30729)<br>Host: 140 15:443<br>Connection: Keep-Alive<br>Cache-Control: no-cache                              |                                                                                                    |  |
| $\overline{m}$                                                                                                    | HTTP/1.1 200 OK<br>Content-Length: 12<br>Content-Type: application/octet-stream<br>Connection: Close<br>17 & 規□5 |  |

圖 4、測試主機向上層中繼站傳送加密資料,中繼站成功接收則回覆 OK

- 8. 透過 Tcpview 發現一開始會以特定 PID 的『PeerDistSvc.exe』對外的連線, 之後就會變成 PID:0 的 Unknown 程式去連線,使人不易察覺為異常程式。
- 9. 原則上惡意程式在 C:\Users\username\AppData\ 會產生執行檔 『igfxtray.exe』在註冊機碼寫入開機自動於背景執行連線。

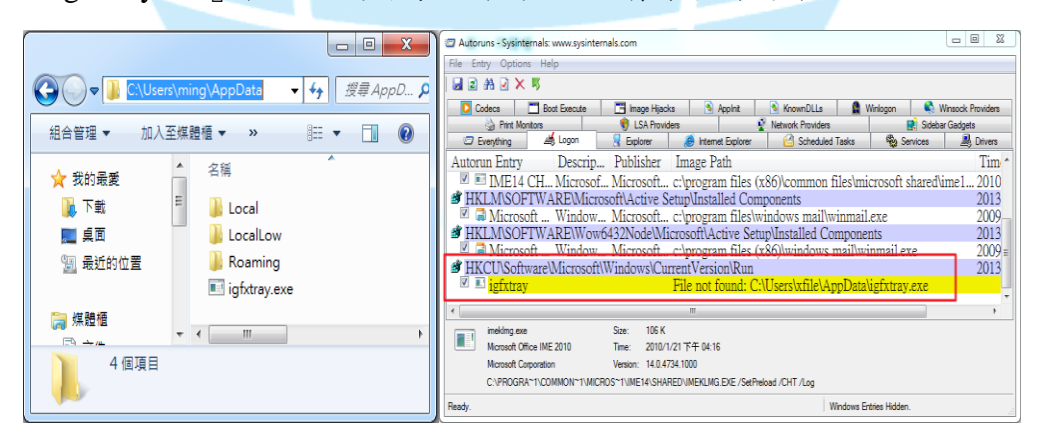

圖 5、igfxtray 的位置與自動執行

- 10. 『igfxtray.exe』與『PeerDistSvc.exe』行為一樣,連線至中繼站 140.X.X.15:443 傳送資料,只是『PeerDistSvc.exe』重開機不會自動執行。
- 11. 『0617photo.lnk』的同目錄下會產生一個『cmd.exe』去執行系統檔

rundll32.exe,再執行隱藏目錄 C:\Users\username\AppData\Local\Temp\ 的 惡意程式『new.dll』,並建立連線至「220.130.160.113」傳送較大的資料 檔案。

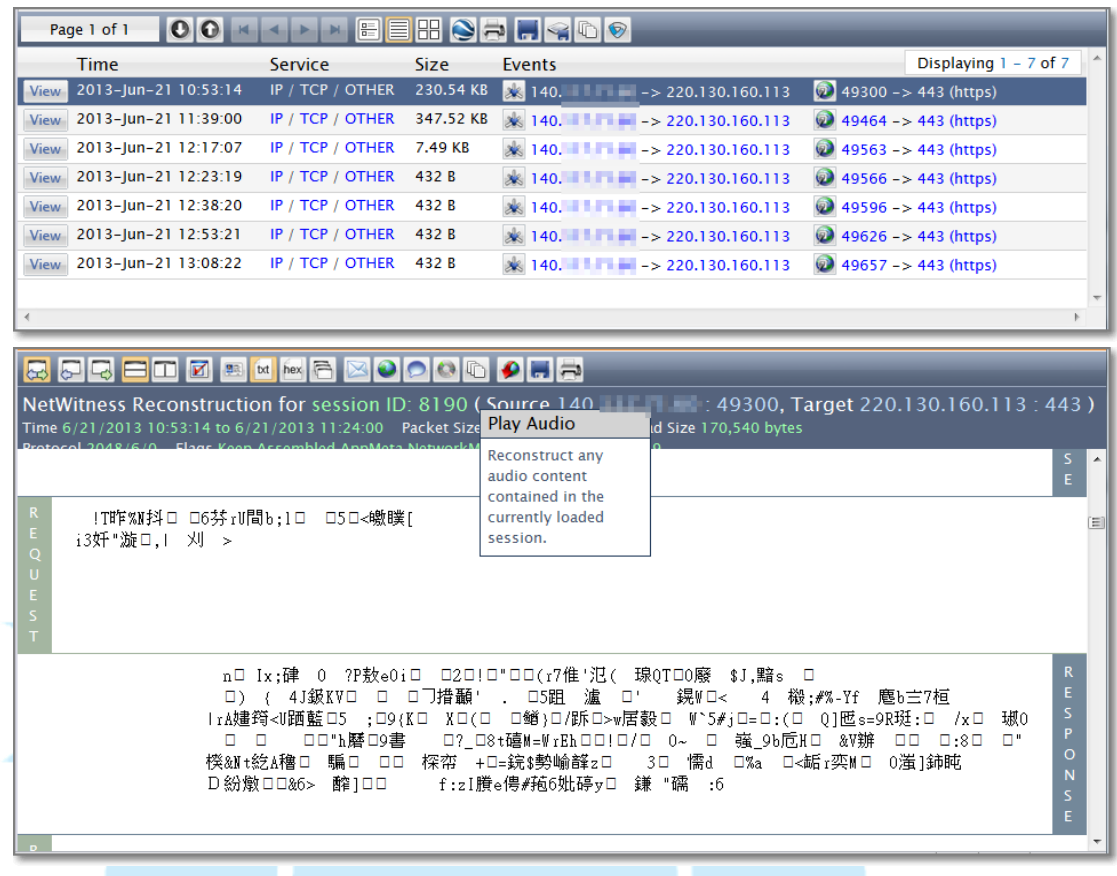

圖 6、受害主機向中繼站傳送加密資料,疑似使個資外洩

12. 程序監測工具紀錄出異常程式運作情形。

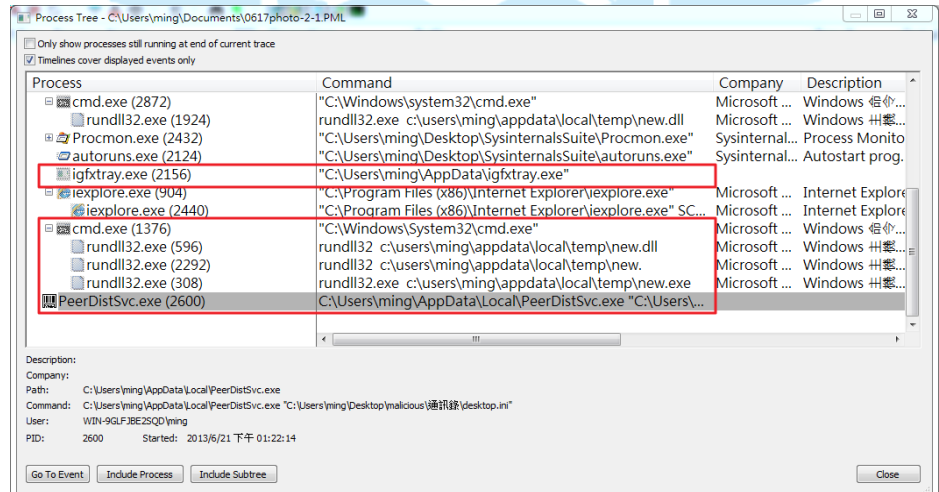

#### 圖 7、紅色標記為惡意程式

四、 簡易網路架構:

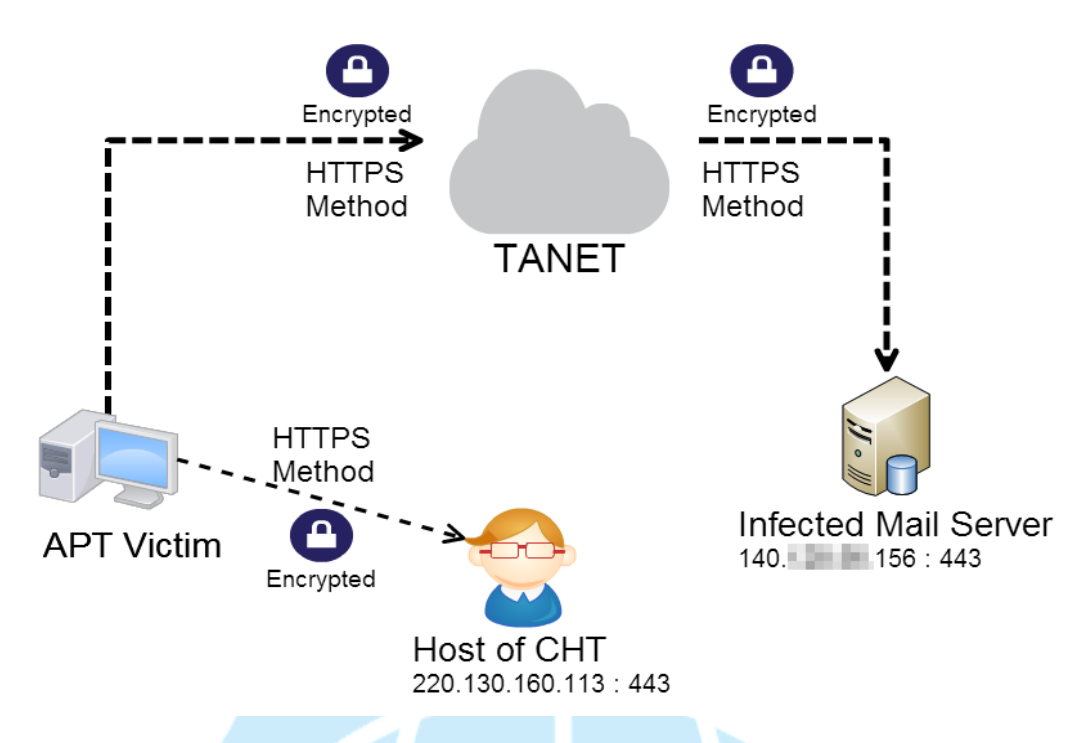

- 五、 惡意程式排除方式-S 單位:
	- 1. 先將網路線拔除或關閉網路卡,以中斷連外網路。
	- 2. 用工作管理員或 procexp 將惡意程序 PeerDistSvc.exe 和 igfxtray.exe 刪 除。
	- 3. 將 C:\Users\username\AppData\Local\PeerDistSvc.exe 惡意程式移除。
	- 4. 將 C:\Users\username\AppData\ igfxtray.exe 惡意程式移除。
	- 5. 用 autoruns 或開始執行 msconfig 將『igfxtray.exe』自動開機啟動取消移除。
	- 6. 用掃毒軟體掃瞄系統。

#### 六、 事件過程**(**二**)**-**E** 單位:

- 1. 06/25 上午 E 單位內陳姓同仁收到疑似夾帶惡意程式的郵件。
- 2. 06/25 下午E單位將此信件之附檔轉寄於本單位TACERT進行測試分析, 但因只有檔案並無原始信件,故不易查出寄信者資訊。
- 3. 此惡意信件資訊為:

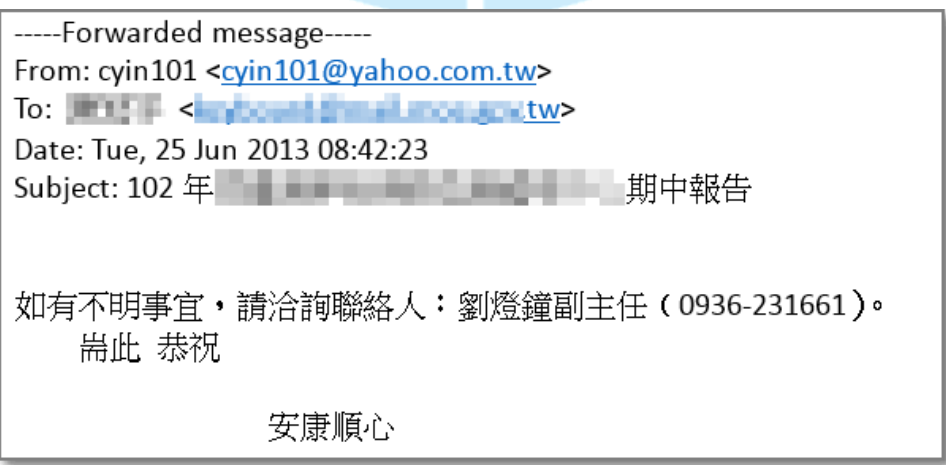

- 4. 該信附件『102年 "T 單位"期中報告.rar』(35KB),解壓縮後為『102年 度 "T 單位" 期中報告 V1.docx.scr』(60KB)。
- 5. 該 scr 執行檔沒有偽裝很成功,檔案圖示也不是 word,明顯為惡意程式。
- 七、 檢測過程-E 單位:
	- 1. 將信件檔案『102年度"T單位"期中報告 V1.docx.scr』執行後,該檔案 並不會消失,但也不會有 word 打開。
	- 2. 產生一隻叫做『ProtectedStorage.exe』程式於背景執行,並開啟 TCP Port 對外連線至上層的中繼站 140.X.X.15:443,然而該中繼站當時已經被管理 者處理過,所以連線並無建立成功。
	- 3. 『ProtectedStorage.exe』在隱藏目錄 C:\Users\username\AppData\Local\。
	- 4. 註冊機碼中並無惡意程式自動開機啟動。

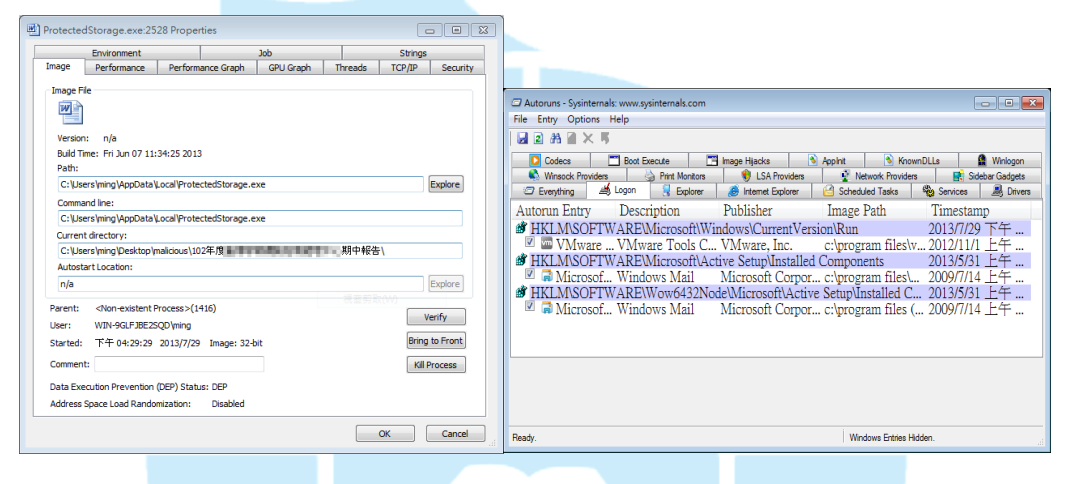

圖 8、『ProtectedStorage.exe』的內容 圖 9、註冊機碼無寫入開機自動啟動

| <b>Time</b>                  | <b>Service</b>   | Size Events               | $\overline{\phantom{a}}$<br>Displaying 1 - 20 of 5576 |
|------------------------------|------------------|---------------------------|-------------------------------------------------------|
| 2013-Jun-26 09:02:37<br>View | IP / TCP / OTHER | 374 B $\frac{1}{2}$ 140.  | 2 49547 -> 443 (https)                                |
| 2013-Jun-26 09:03:09<br>View | IP / TCP / OTHER | 374 B $\cancel{\gg}$ 140. | 2 49549 -> 443 (https)                                |
| 2013-Jun-26 09:03:41<br>View | IP / TCP / OTHER | 374 B $\frac{1}{2}$ 140.  | 2 49550 -> 443 (https)                                |
| 2013-Jun-26 09:04:13<br>View | IP / TCP / OTHER | 374 B $\frac{1}{2}$ 140.  | 2 49551 -> 443 (https)                                |
| 2013-Jun-26 09:04:45<br>View | IP / TCP / OTHER | 374 B $\frac{1}{2}$ 140.  | 2 49552 -> 443 (https)                                |
| 2013-Jun-26 09:05:18<br>View | IP / TCP / OTHER | 374 B $\frac{1}{2}$ 140.  | 2 49553 -> 443 (https)                                |
| 2013-Jun-26 09:05:50<br>View | IP / TCP / OTHER | 374 B $\frac{1}{2}$ 140.  | 2 49554 -> 443 (https)                                |
| 2013-Jun-26 09:06:22<br>View | IP / TCP / OTHER | $374 B$ $\&$ 140.         | 2 49555 -> 443 (https)                                |

圖 10、感染主機單純發送 SYN request,但中繼站已無回應。

#### 八、 惡意程式排除方式-E 單位:

- 1. 先將網路線拔除或關閉網路卡,以中斷連外網路。
- 2. 用工作管理員或 procexp 將惡意程序 ProtectedStorage.exe 刪除。
- 3. 將 C:\Users\username\AppData\Local\ProtectedStorage.exe 惡意程式移除。
- 4. 用 autoruns 檢查是否有惡意程式開機自動啟動,並刪除之。
- 5. 用掃毒軟體掃瞄系統。

九、 兩事件上層為共同中繼站:

- 1. 該中繼站是台中 Y 國中的套裝郵件伺服器。
- 2. 該伺服器被駭客入侵並開啟 Port 443 作為中繼接收流量使用。
- 3. 該伺服器被入侵不久後,主機管理員已發現流量異常,故已經自行將惡意 程式移除,因此我們後來授權進去主機時已查不到任何痕跡。
- 4. 主機管理員也更改帳號密碼並加強 ACL 的 IP 登入限制。
- 5. 故測試 E 單位接收信件的惡意程式時候已經無法與中繼站建立連線。

### 建議措施

- 1. 以上事件的都是針對學術單位的 APT 郵件攻擊,且連至相同 IP 的中繼 站。
- 2. 若有用 Outlook 收信,至選項安全信中心關閉預設的附件瀏覽功能。
- 3. E 單位事件的惡意程式太明顯容易被識破,而 S 單位事件的惡意程式隱 藏較好比較不易察覺。
- 4. 一旦執行惡意程式都可能會讓個資外洩,盡速修改密碼。
- 5. 可疑郵件檔案請先用 Virustotal 線上掃毒,或用上傳至 Google docs 開啟 以避免受害。

TACERT

6. 帳密定期更改並避免使用過於簡易的密碼。